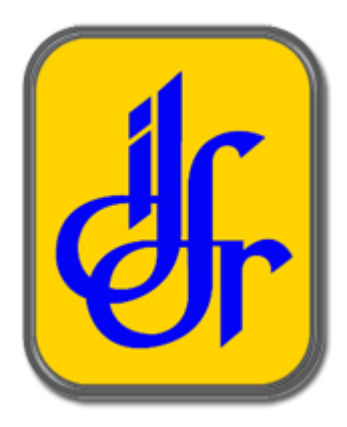

# **Manual Pengguna**

*SISTEM PERMOHONAN KURSUS & PENGURUSAN ASRAMA (SPKPA)*

Institut Diplomasi dan Hubungan Luar Negeri (IDFR)

## **PENCERAMAH**

*Tarikh dikemaskini: 18 April 2023*

Disediakan oleh :

### KANDUNGAN

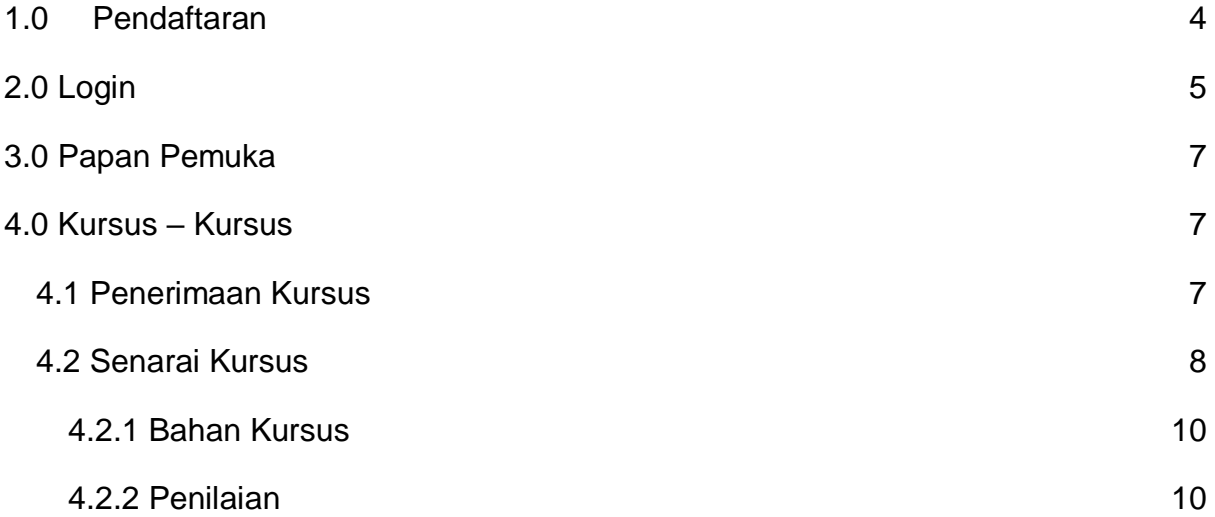

#### <span id="page-3-0"></span>**1.0 Pendaftaran**

Anda boleh akses halaman utama melalui URL: [https://cas.idfr.gov.my/](https://cas-dev.idfr.gov.my/)

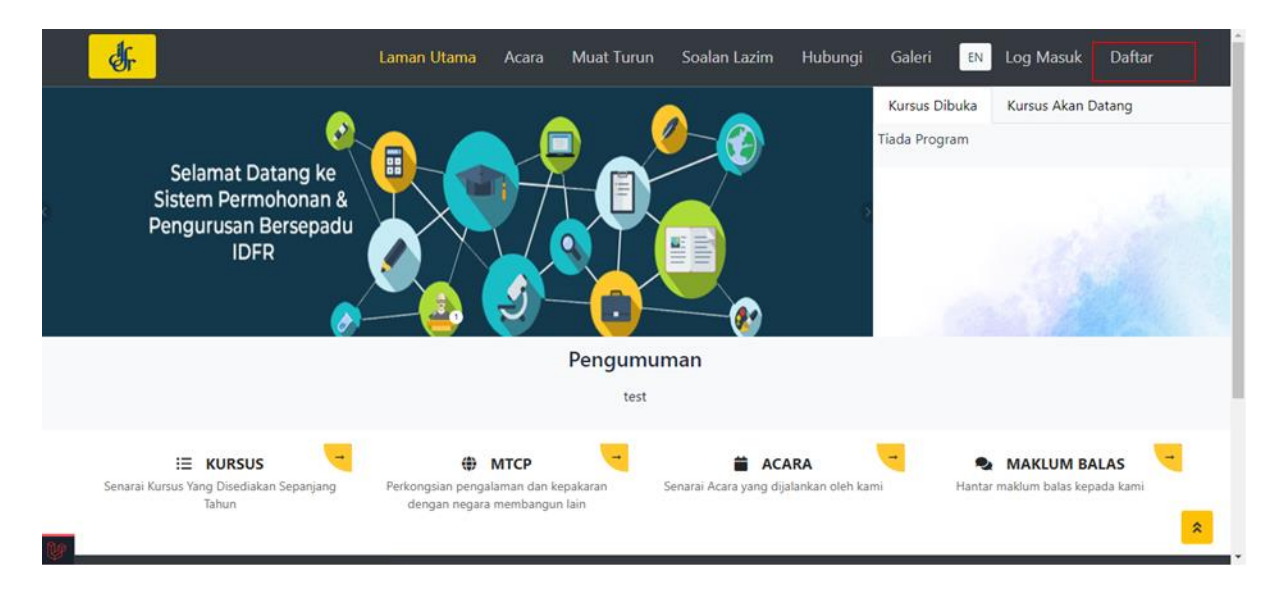

Klik pada butang **Daftar** yang berada di sebelah kanan atas paparan untuk membuat pendaftaran baru sebelum masuk ke sistem.

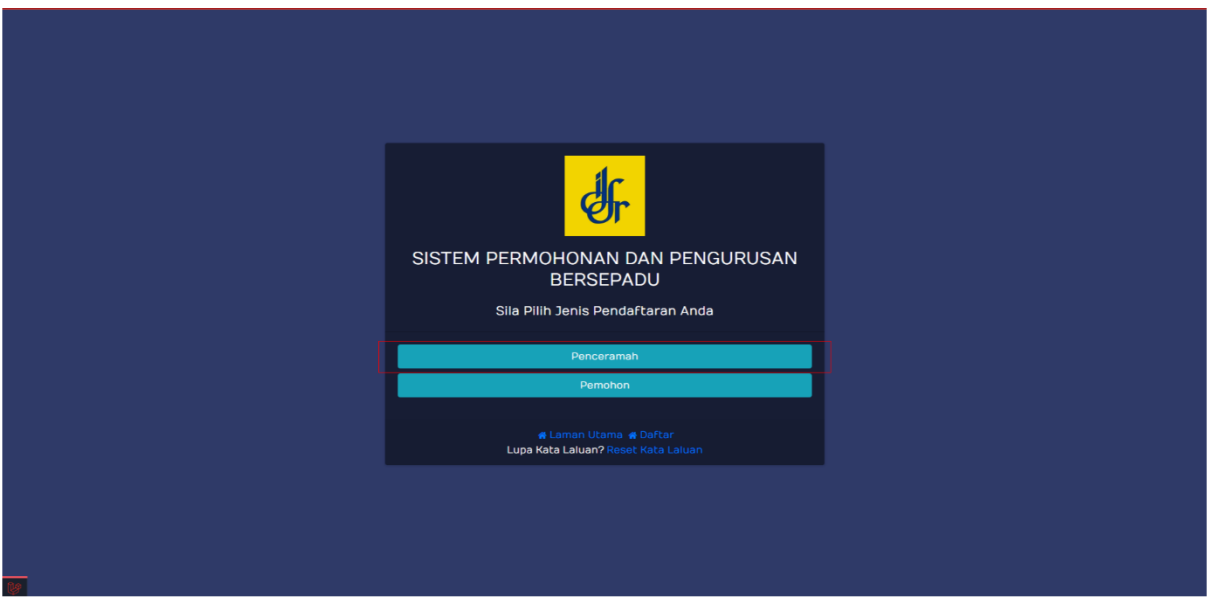

Kemudian, klik pada butang **Penceramah** untuk mendaftar.

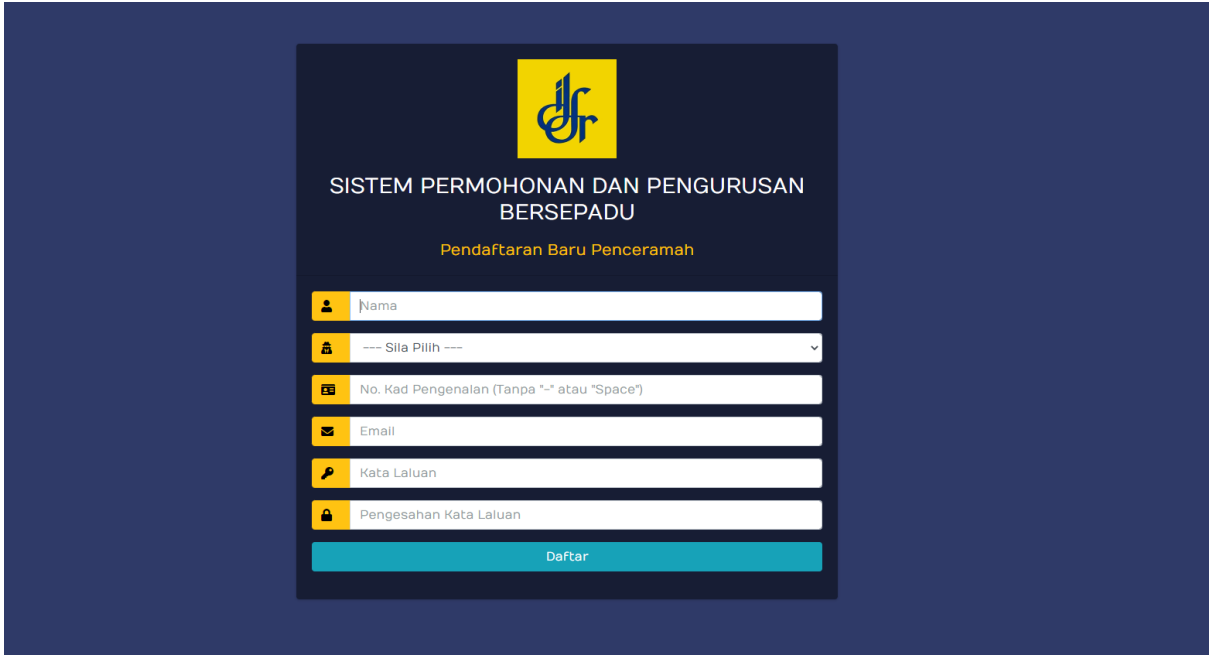

Anda perlu melengkapkan butiran seperti:

- Nama
- No. kad pengenalan
- Emel
- Kata laluan
- Sahkan kata laluan
- Klik butang **Daftar**

#### <span id="page-4-0"></span>**2.0 Login**

Anda boleh akses halaman utama melalui URL: [https://cas.idfr.gov.my/](https://cas-dev.idfr.gov.my/)

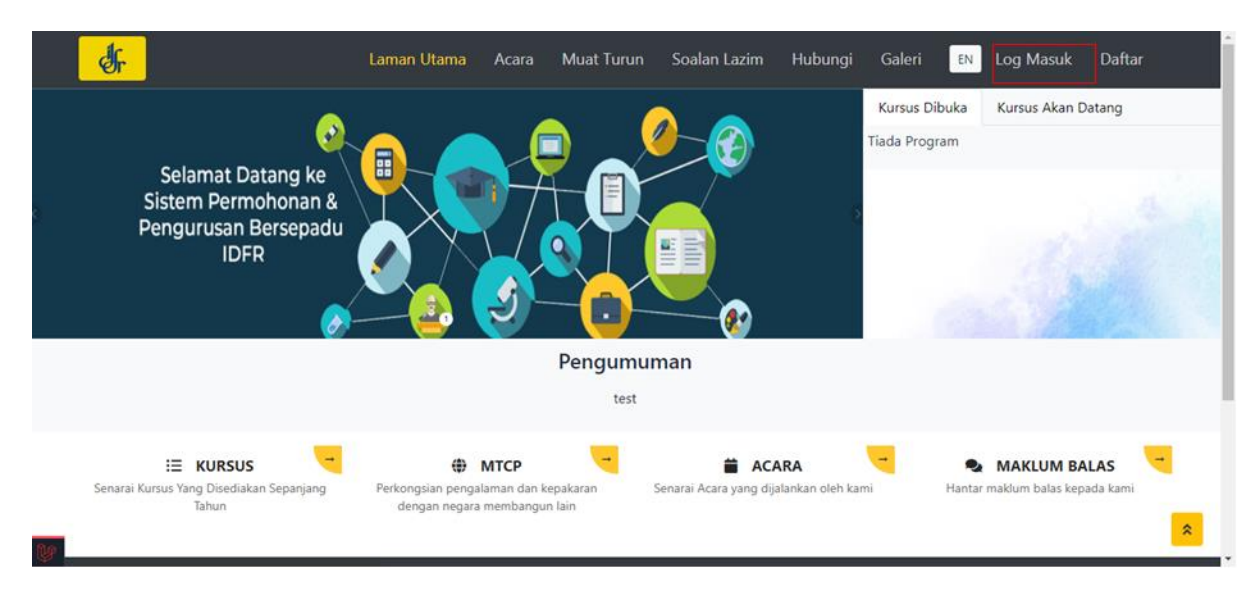

Klik butang **Log Masuk** dibahagian atas kanan.

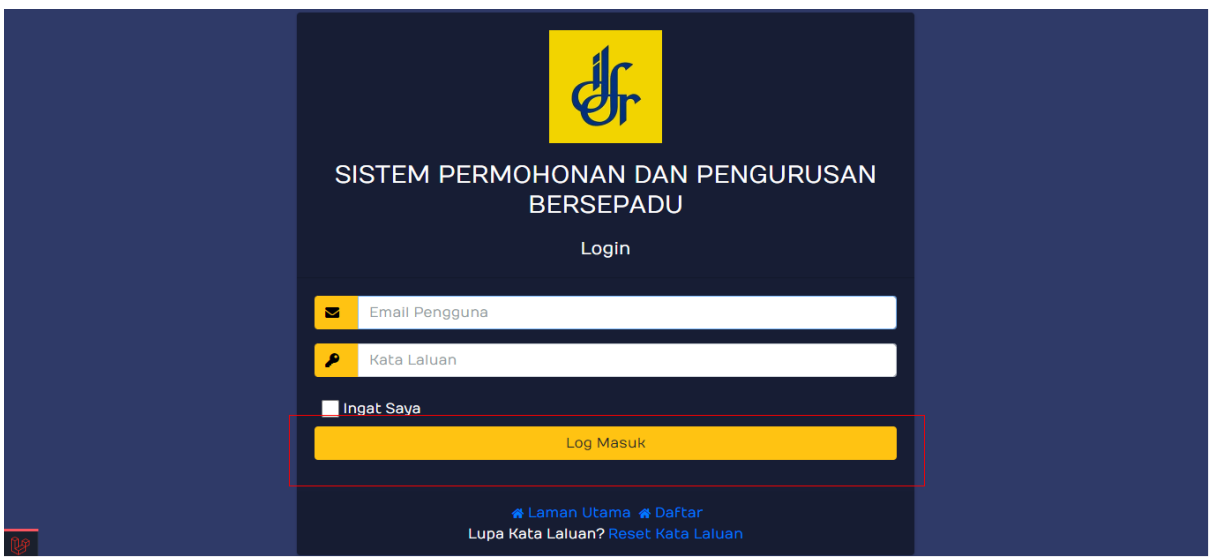

Di sini, anda perlu memasukkan butiran seperti:

- $\bullet$  Fmel
- Kata laluan
- Klik butang **Log Masuk**

Sekiranya proses log masuk berjaya, sistem akan memaparkan halaman papan pemuka.

#### Nota Tambahan:

- **Ingat Saya:** Klik pada butang ini untuk menyimpan data seperti emel dan kata laluan. Dengan klik butang tersebut, ia akan memudahkan pengguna untuk log masuk ke sistem pada masa yang akan datang.
- **Lupa Kata Laluan:** Klik pada butang ini sekiranya pengguna lupa kata laluan.

#### <span id="page-6-0"></span>**3.0 Papan Pemuka**

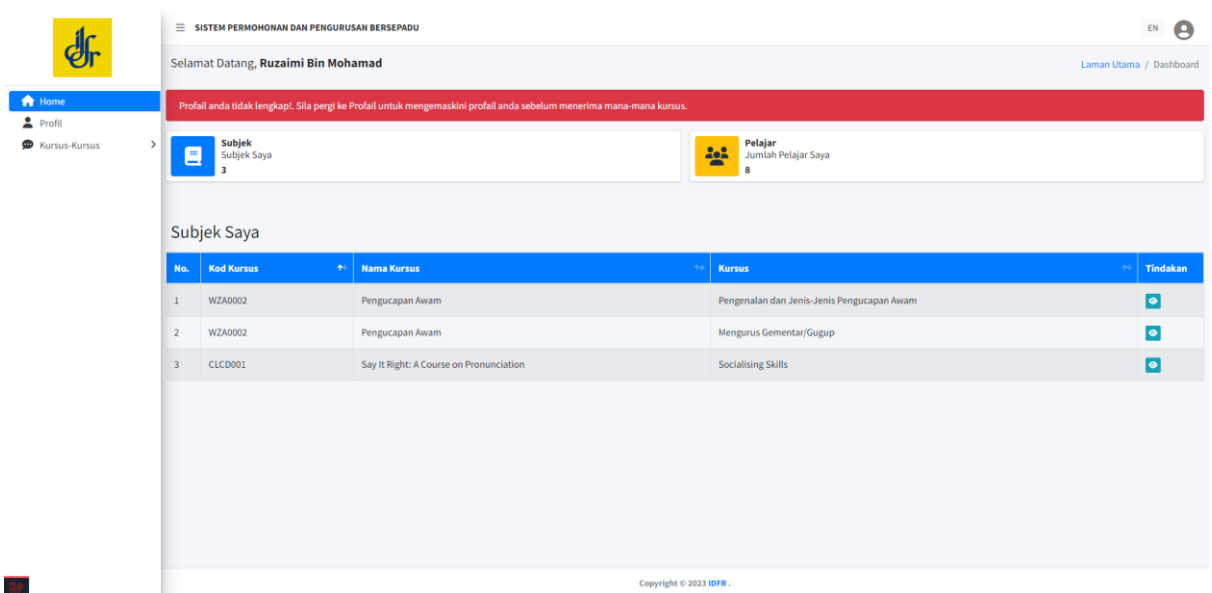

Anda akan dapat melihat Subjek Saya, Jumlah Pelajar Saya,dan Senarai Subjek yang diajar.

#### <span id="page-6-1"></span>**4.0 Kursus – Kursus**

#### <span id="page-6-2"></span>**4.1 Penerimaan Kursus**

Anda boleh membuat penerimaan kursus dengan klik pada **Kursus – Kursus > Penerimaan Kursus.**

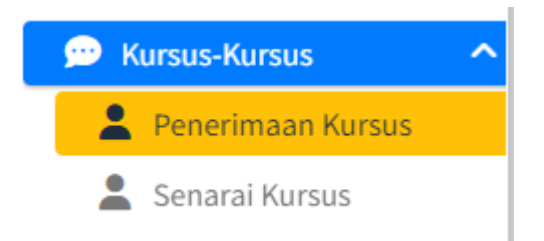

Klik pada butang **Papar** untuk melihat kandungan kursus.

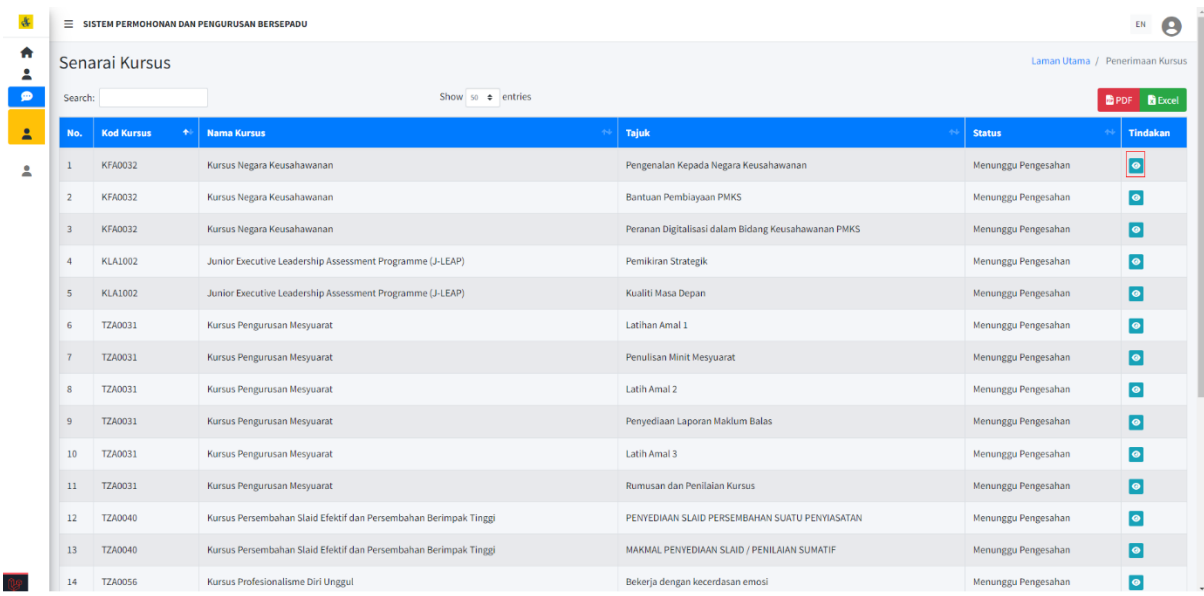

Anda boleh klik butang **Terima** untuk menerima kursus atau klik butang **Tolak** untuk menolak tawaran kursus.

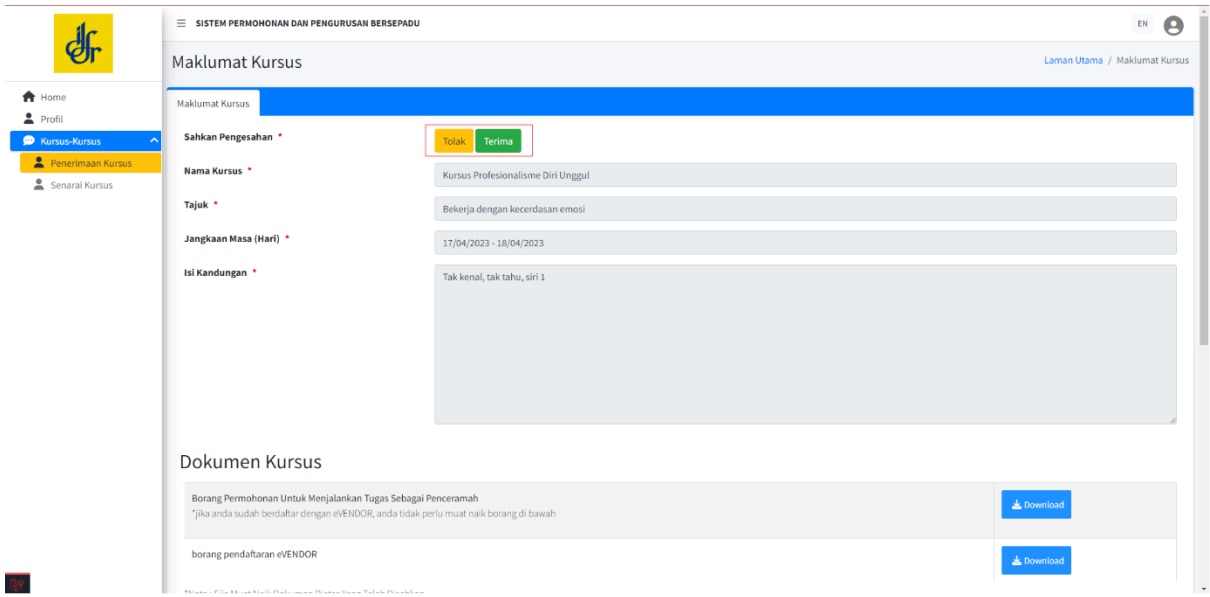

Anda dapat lihat kursus yang telah diterima pada halaman **Senarai Kursus.**

#### <span id="page-7-0"></span>**4.2 Senarai Kursus**

Anda boleh melihat senarai kursus yang diterima dengan klik **Kursus-Kursus > Senarai Kursus.**

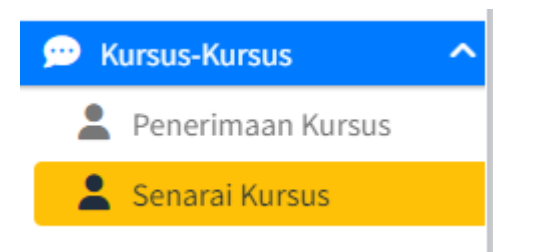

Anda boleh membuat carian dengan mudah menggunakan fungsi carian yang tersedia.

Anda boleh klik pada butang **Papar** untuk memuat naik bahan kursus dan juga melihat penilaian yang dibuat oleh peserta kursus.

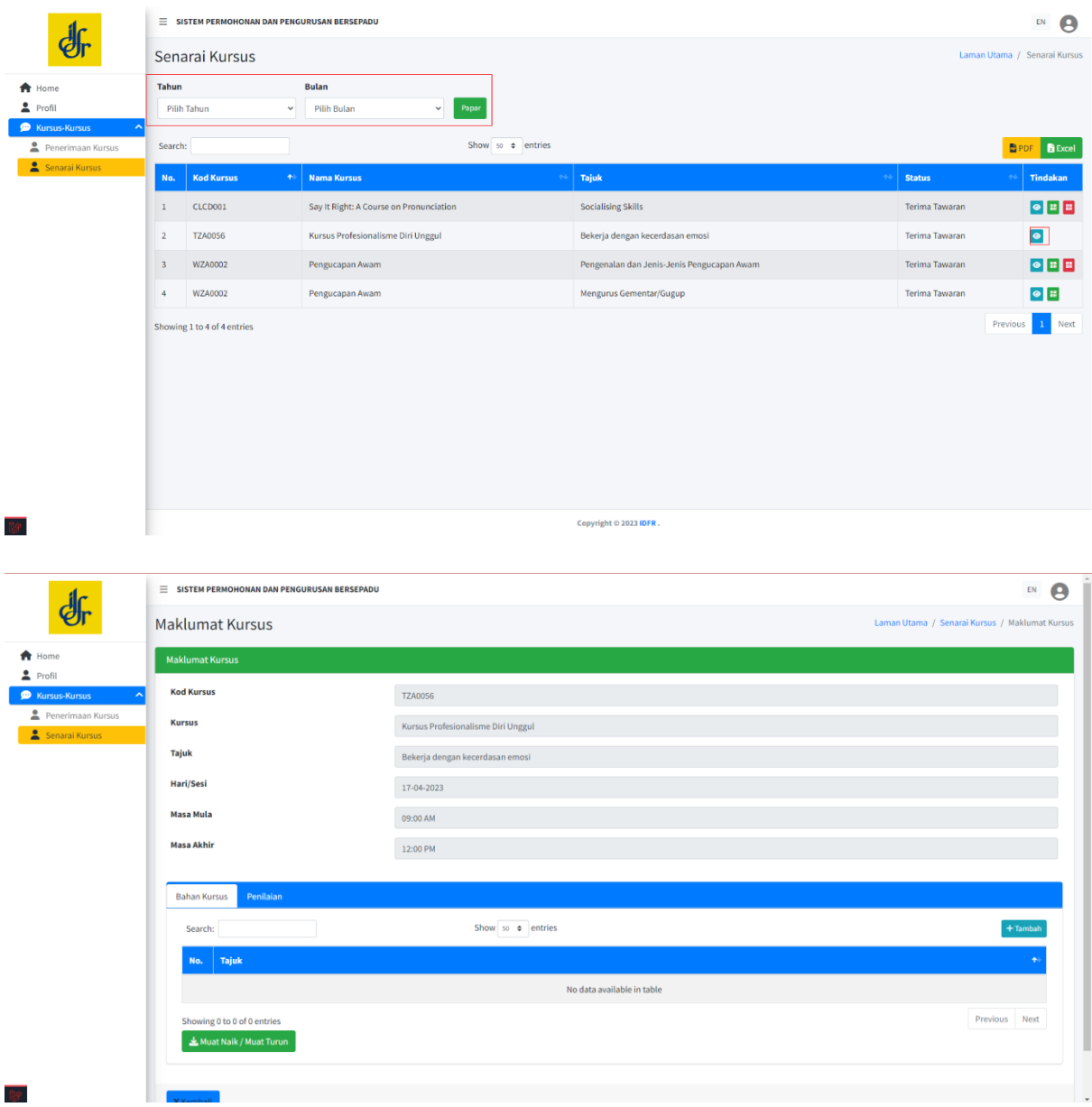

#### <span id="page-9-0"></span>**4.2.1 Bahan Kursus**

Klik pada butang **Tambah** untuk memuat naik bahan kursus.

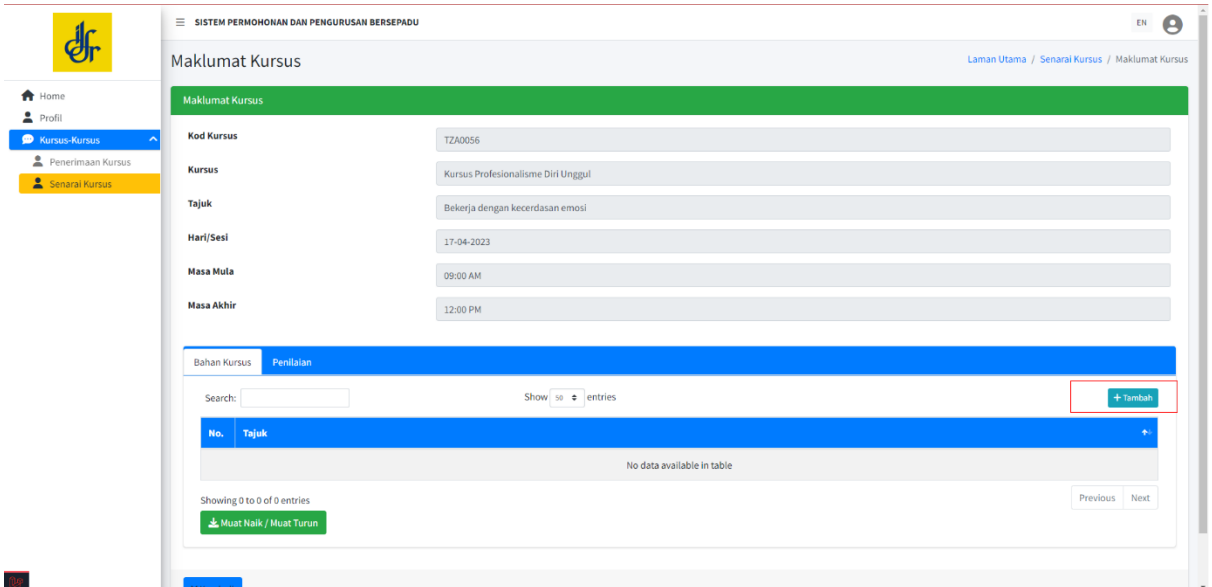

Isikan butiran yang berkenaan dan klik butang **Simpan** untuk simpan bahan kursus.

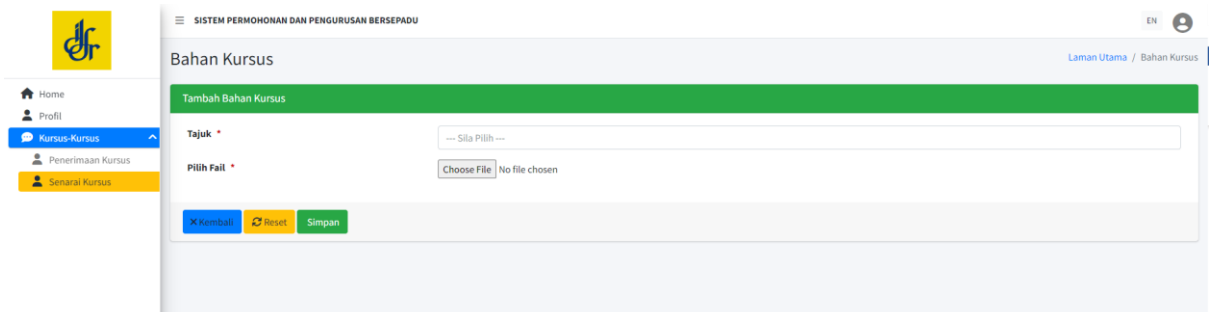

#### <span id="page-9-1"></span>**4.2.2 Penilaian**

Pada tab penilaian, anda dapat lihat jumlah peserta, Purata Skor Kandungan dan Purata Skor Penyampaian setelah penilaian dibuat oleh peserta.

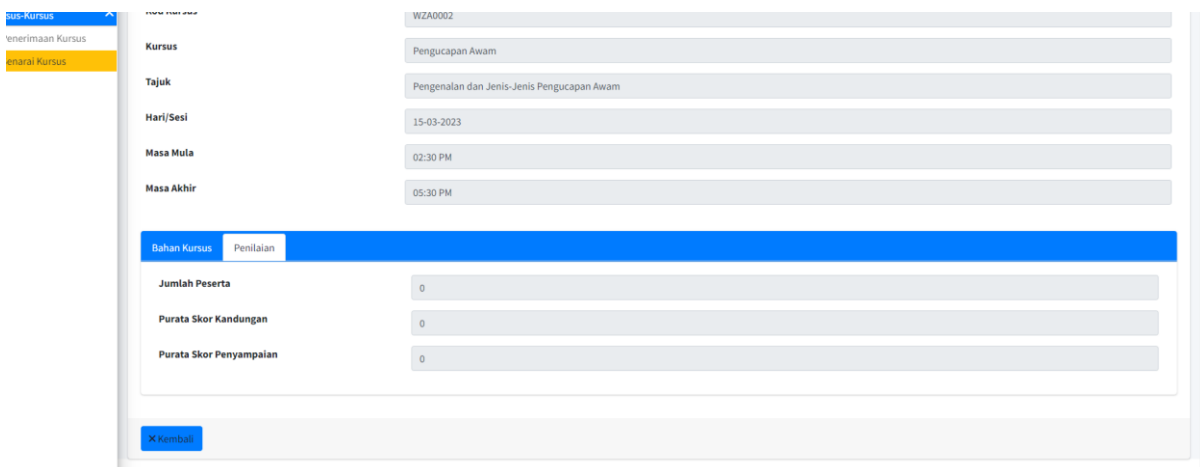